# 1-2 图 論文與研究報告的寫作格式

#### **1-2-1** 認識 **APA** 論文的格式規範

所謂 APA 格式是一種被廣泛接受的研究論文撰寫格式,其源自美國心理協會 (American Psychological Association)所出版的出版手冊(Publication Manual)中, 有關於投稿該協會旗下所屬各種期刊時必須遵守的規範。該手冊詳細規定文稿的架 構、文字、圖表、數字、符號等等的格式規定,通稱為 APA 格式(APA Style),相 關領域的期刊、大學報告、學位論文也常參考其格式,做為要求投稿者及研究生撰寫 研究報告與論文的依據。

#### ■小常識

1-4

除了 APA 外,另一種相當有名的論文格式為 MLA 格式 (The MLA Style Manual), 在美國、加拿大和 其他國家廣泛使用,主要被應用在人文學科,如文學、比較文學、文學批評和文化研究等等,提供研 究文件與論文的指引,尤其是:英語研究、其他現代語言及文學研究(包括比較文學)、文學批評、 媒體研究、文化研究和相關學科領域。

在撰寫研究論文時,最常用被要求的規定包括:文章結構、文獻引用、參考文 獻、圖表製作、數字與統計符號,以及其他常用格式。由於本書並非專述 APA 格 式的著作,若各位讀者有興趣進一步深入瞭解 APA 規範和其他相關內容,可參考 Publication manual of the American Psychological Association 《APA 出版手冊》一書, 目前最新為第六版。

#### **1-2-2** 論文寫作格式

針對碩、博士論文寫作的內容,各校的論文格式規範略有不同,且書寫方式亦有些 許差異。而根據 APA 格式,正式的論文結構其要件與排列順序應分成以下幾個部份:

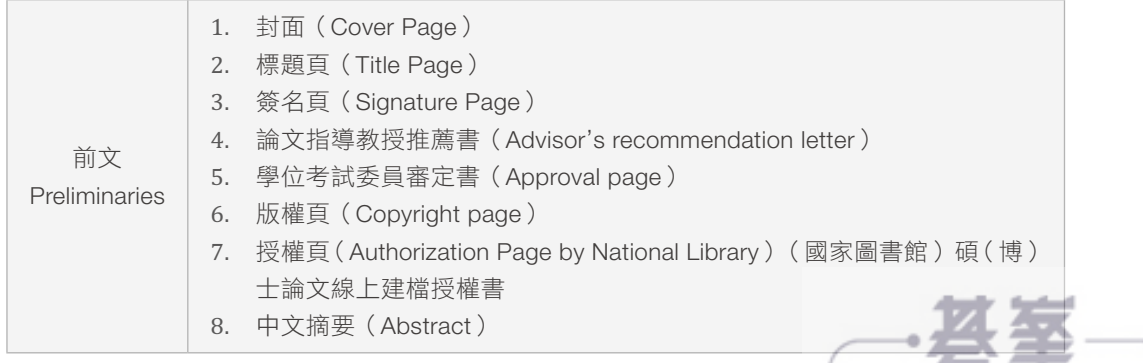

www.gotop.com.t

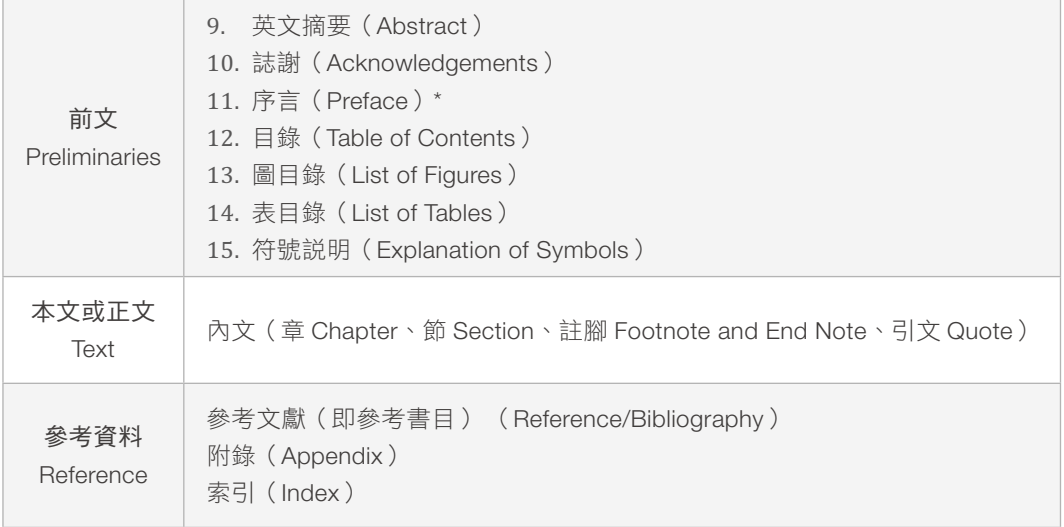

上述所列為大多數研究所之論文格式的組成要件,但仍應以學校或單位所公佈之相 關論文寫作指南與規範為主。本書即針對上述論文結構的各個組成要件,為您詳細介 紹製作、編輯的方式,並實務演練操作步驟與技巧。

### **1-2-3** 紙張的格式

在國內的學術文件、報告,幾乎都是以 A4 大小為紙張的規格,長為 29.7 公分、 寬為 21 公分。美國的文件告告則大都是以 Letter Size 為主,長為 11 英吋 (27.94 公 分)、寬為 8.5 英吋(21.59 公分)。

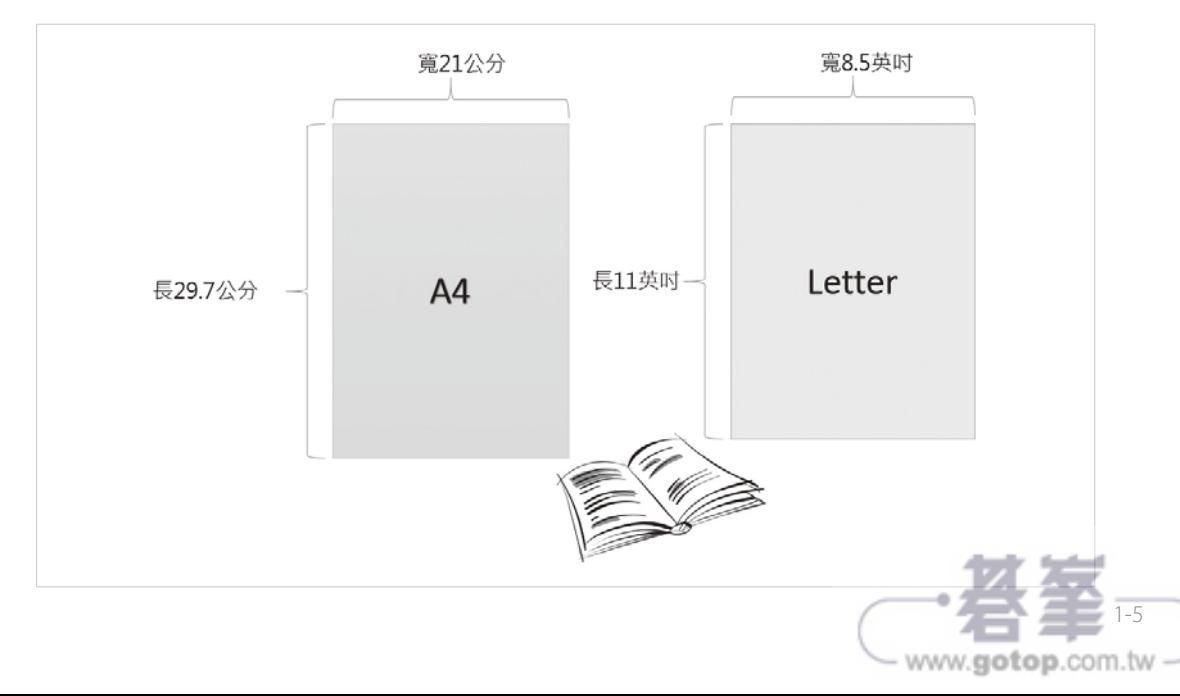

 $2-3$ 

此外,在編輯 Word 文件檔案時也可以透過檔案 / 新增的操作,選擇新增文件所要 採用的範本檔案:

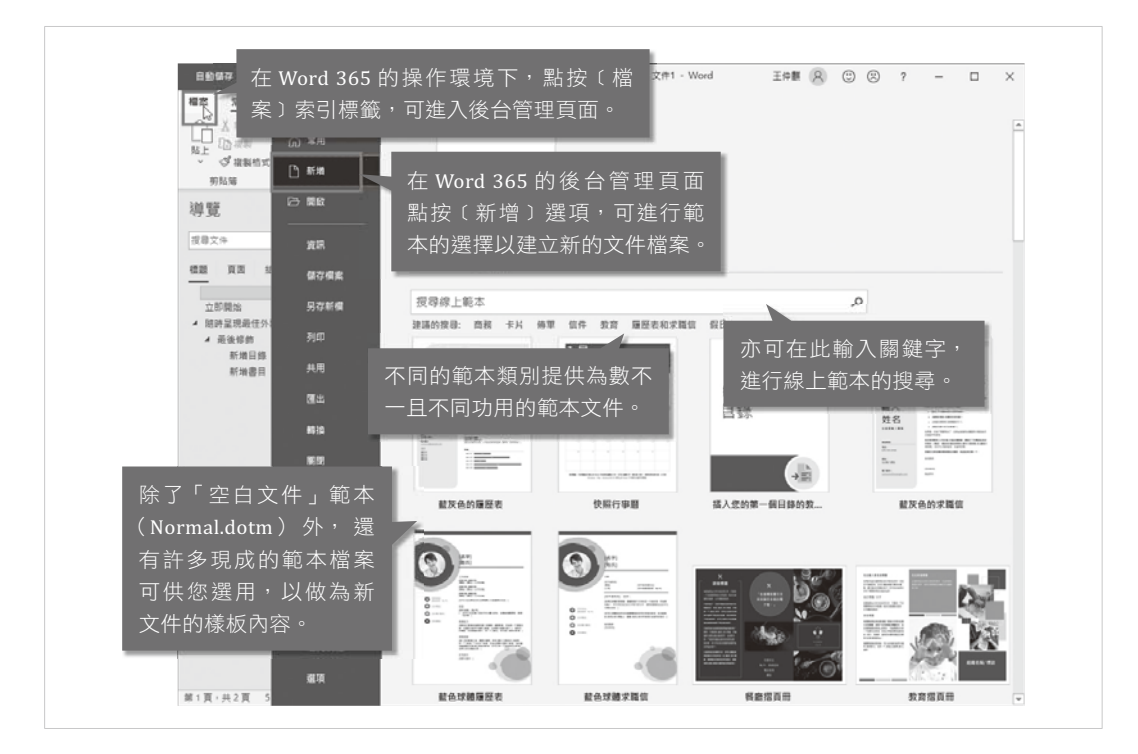

在範本選擇的頁面上,亦可輸入關鍵字,進行線上範本搜尋,然後,再從尋獲的線 上範本中點選所要使用的範本檔案。

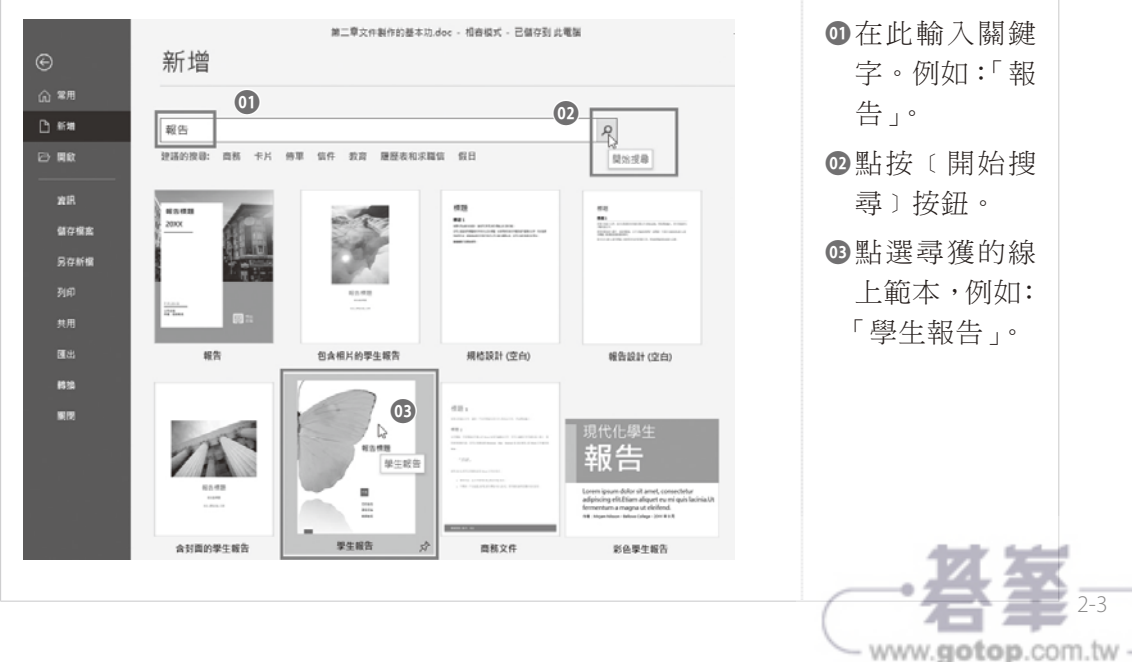

此外,每一種圖庫裡的各個建置組塊,可以再根據其用途與意義而加以區隔並分 類,至於類別名稱除了有預設的「內建」與「一般」外,亦可由使用者自行訂定。而 內建的圖庫,大都包含有名為〔內建〕的類別名稱,若您覺得只有這麼一個分類會過 於單調,則您可以在建立新建置組塊的操作對話時,也新增一個更符合需求與意義的 類別名稱,供爾後建立的建置組塊可以加以分類。

#### Wi 注意

自動校正是滴用於 Office 家族系統軟體的功能,不論是 Word、Excel,還是 PowerPoint,都具備自動 校正功能。而﹝建置組塊﹞是 Word 特有的功能。

#### **2-4-1** 建立新的建置組塊

在完成 Word 2016/2019 的安裝時,也早已內建了許多現成的﹝建置組塊﹞,每個 〔建置組塊〕皆有命名並分門別類的歸屬於各個圖庫,讓使用者可以輕鬆尋獲並點選 使用。在預設狀態下,Word 2016/2019 的﹝建置組塊﹞共區分成﹝文字方塊﹞、﹝方 程式﹞、﹝目錄﹞、﹝自動圖文集﹞、﹝快速組件﹞、﹝表格﹞、﹝封面﹞、﹝頁尾﹞、﹝頁首﹞、 〔頁碼〕、〔書目〕、〔浮水印〕等等十多種圖庫。當然,您也可以自行將經常會套用於 各種文件的資料內容,設定成為一個〔建置組塊〕並根據其內容的意義與用途,規劃 其隸屬的圖庫與類別,以便於爾後在各類型文件可以直接插入。以下我們將建立一個 名為「101 總預算案收支」,且隸屬〔快速組件〕圖庫之〔一般〕類別的建置組塊。 此建置組塊的內容為統計圖表及其標題文字。

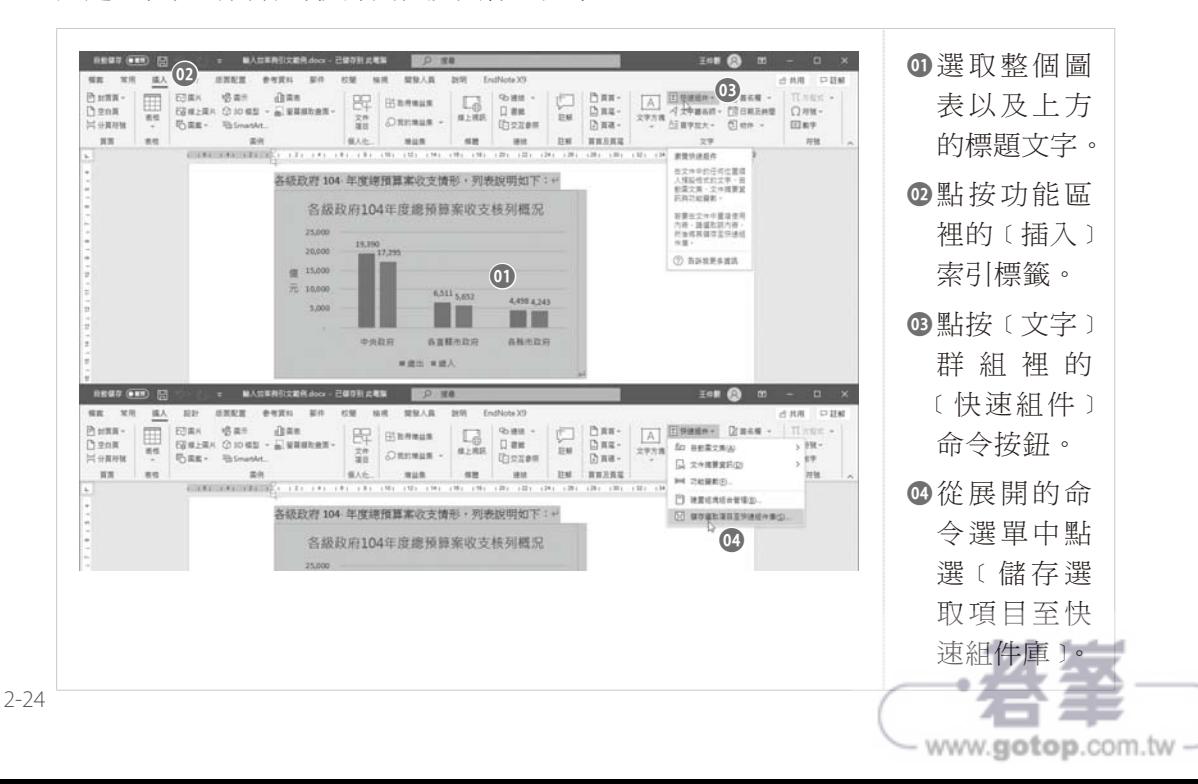

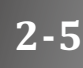

## 2-5 | 協作的需求與校閱的功能

雖說論文是個人研究的成果表現,但過程中也總會有協同作業與共同校閱的需求。 在單機作業的應用上,您可以透過 Microsoft Word 環境下〔校閱〕索引標籤所提供的 功能,進行共用編輯的實務應用。

﹝校閱﹞索引標籤理的重要工具

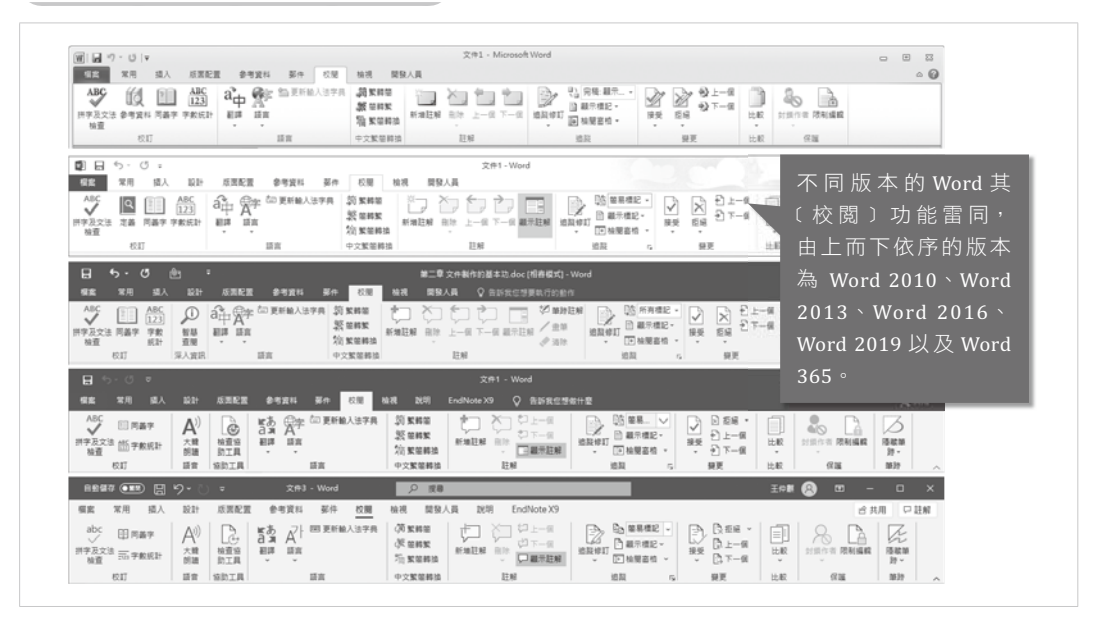

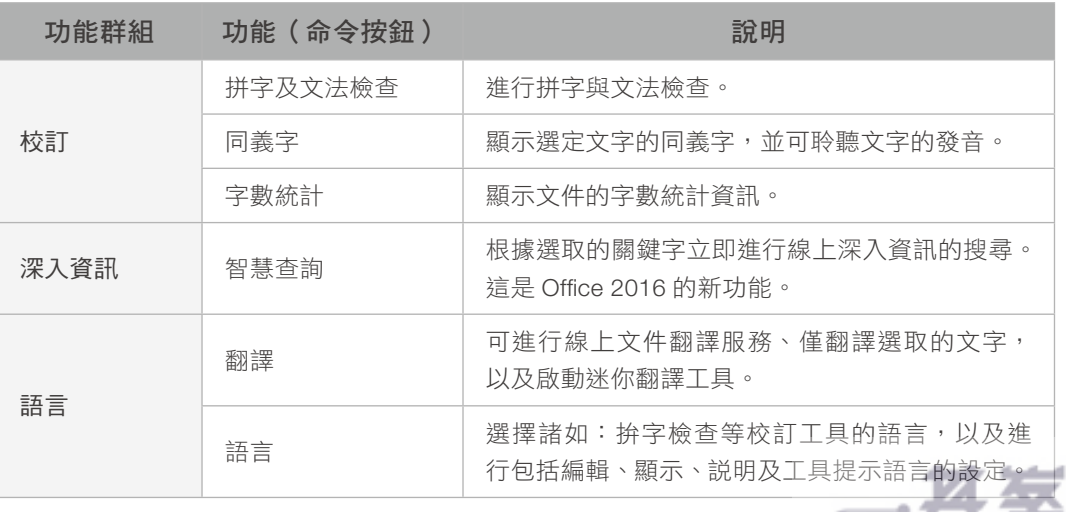

- www.gotop.com.tw

#### **3-5-2** 文末參考文獻的寫法

文末參考文獻通常須另起一頁,置於論文正文之後,必須列出論文中引用之中英文 期刊論文及書目,其中須包含作者姓氏、出版年次、書目、技術資料或期刊名稱、版 序、頁碼等內容。在 Word 中提供有書目的專用樣式, 書目的編製與排版, 在第7章 「篇後參考資料的製作」中有詳細介紹。

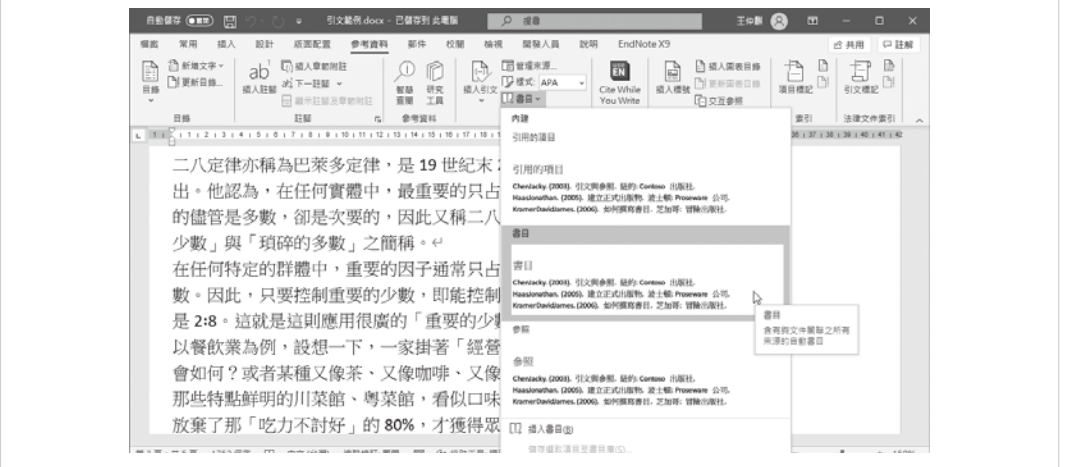

#### **3-5-3 Word** 內建引文樣式

在 Word 中其實早已經為您制定了﹝引文﹞與﹝鮮明引文﹞這兩個樣式可供選擇套 用於文稿的長引文中。若學校的論文格式中並未對長引文方面的文字有特定的格式規 範,則這兩個引文樣式已經非常適用。

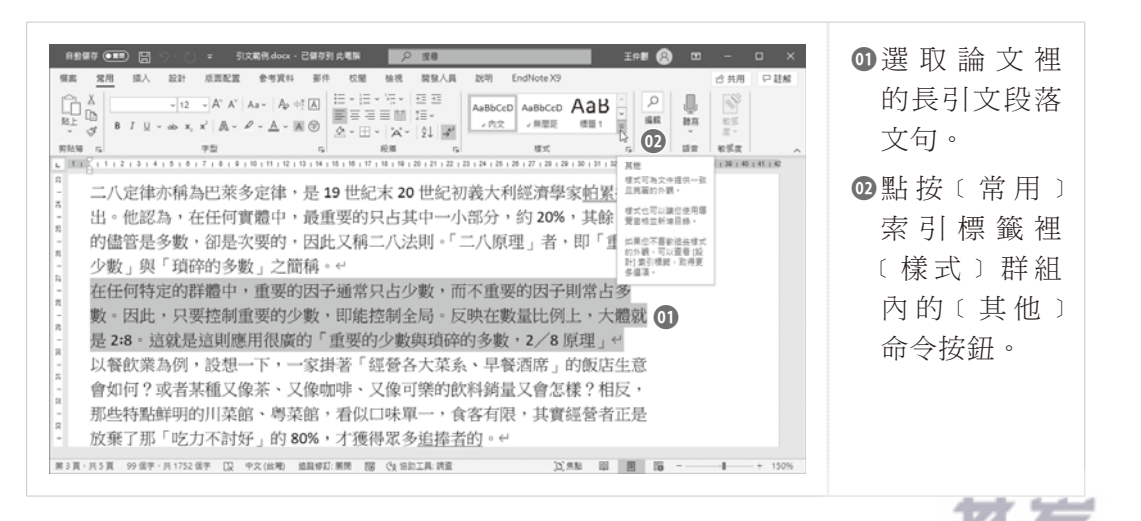

www.gotop.com.tw

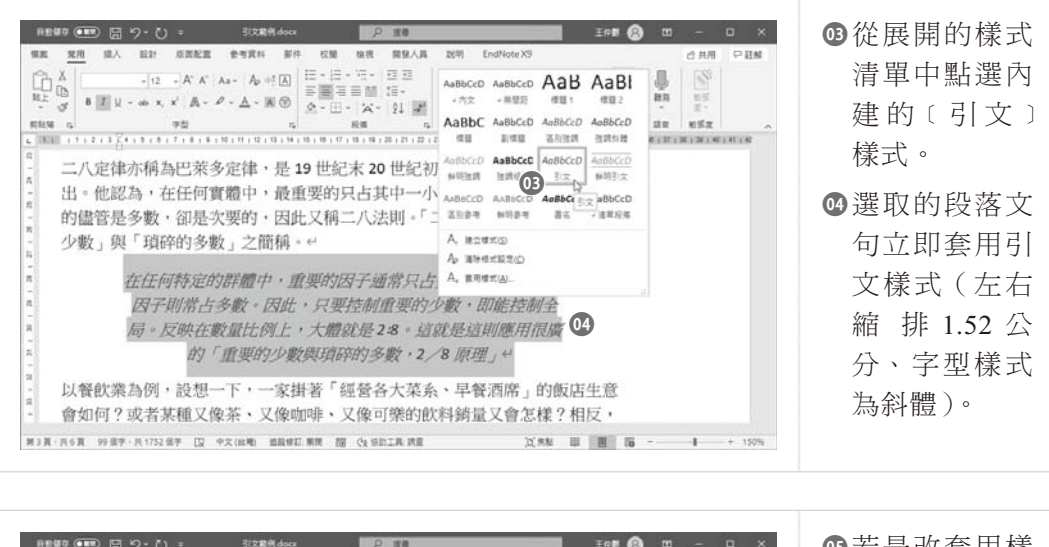

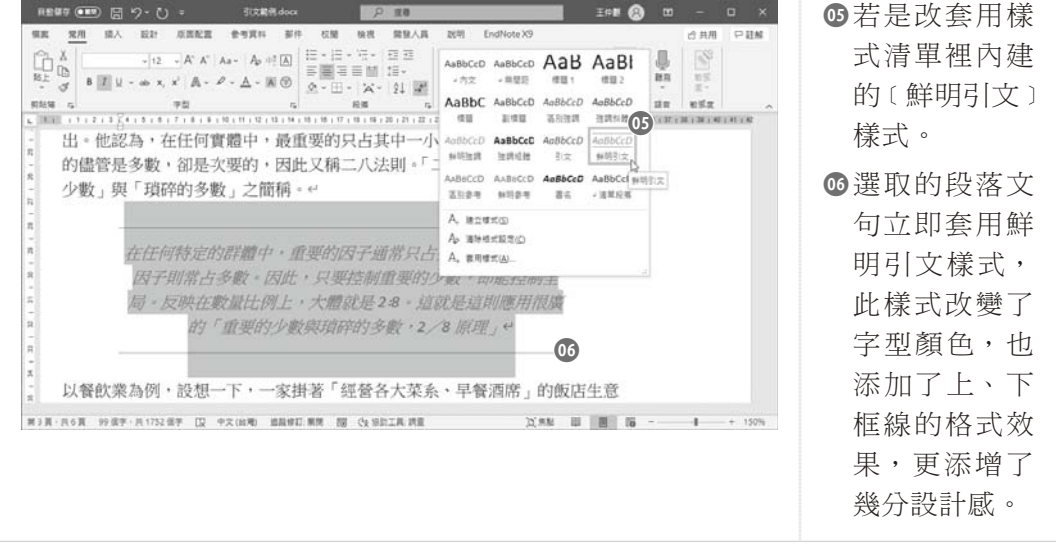

#### **3-5-4 Word** 的引文管理

在 Word 的操作環境裡,提供有製作標準化參考文獻的機制,讓您輕鬆建立並管理 引文的來源,再將這些引文適度的插入文稿之中。更重要的是,這些都是符合 APA 規範的格式,讓您在引用學者、著作、週(期)刊、雜誌等論點時,可以適切地標示 出這些參考文獻的出處,諸如:學者的姓名、年份、著作來源。

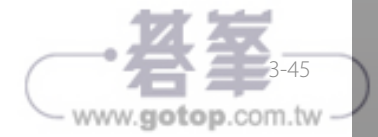

# 4-3 **No. 表格製作要點**

對於文件裡的表格製作與編輯,除了 Word 本身具備有表格設計工具,以及表格版 面配置工具外,亦可在表格中進行公式的輸入與內建函數的運算。在 Word 文件裡建 立表格的方式非常輕鬆容易,只要點按〔表格〕命令按鈕,透過滑鼠拖曳操作,即可 瞬間建立所要的表格,並在功能區自動啟動﹝表格工具﹞提供後續的表格設計與版面 配置的套用。

#### **4-3-1** 建立 **Word** 表格

在 Word 文件裡建立表格的方式非常輕鬆容易,只要點按〔表格〕命令按鈕,透過 滑鼠拖曳操作,即可瞬間建立所要的表格,並在功能區自動啟動〔表格工具〕提供後 續的表格設計與版面配置的套用。以下的實作演練便是在 Word 文件中,建立一個 5 欄、5 列大小的表格。

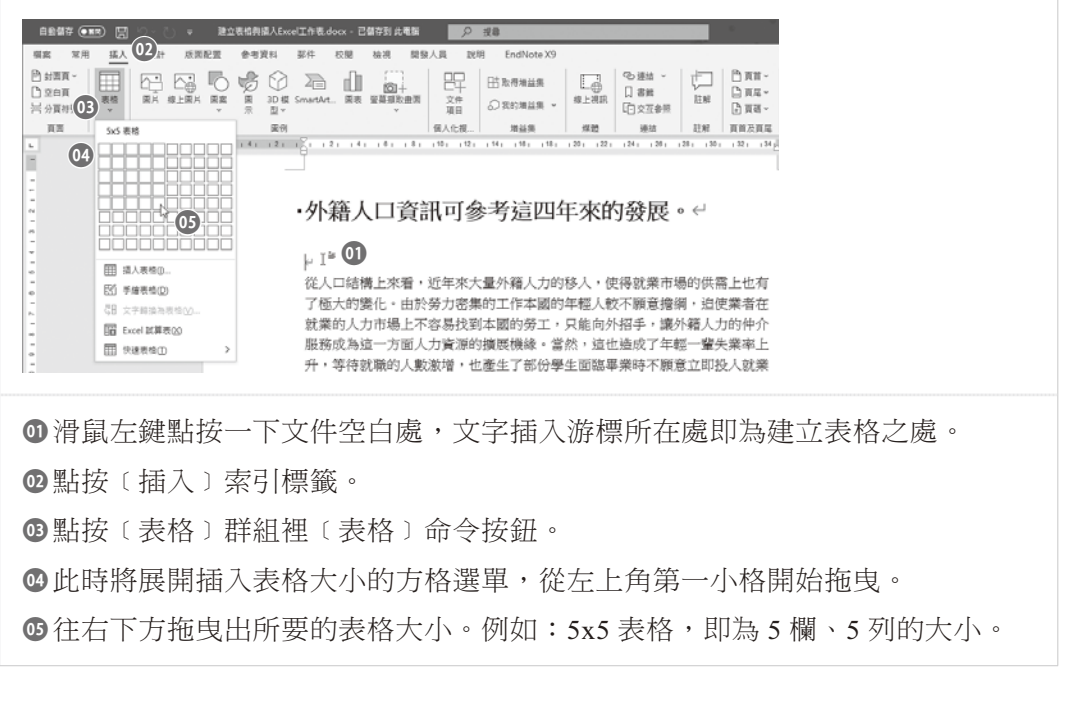

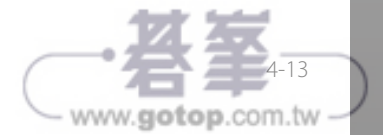

**5**

# 標號的製作與參照的設定

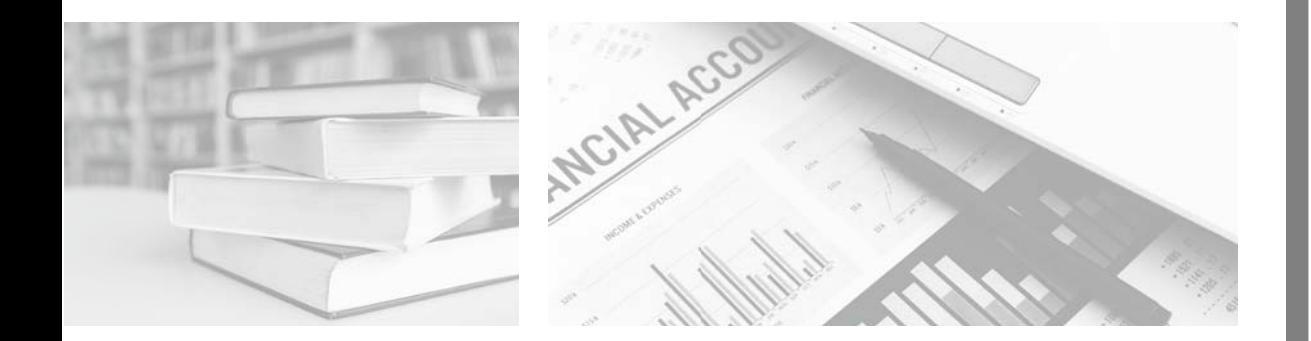

**三三**篇文稿中少个了會有插圖、表格,再賦予這些插圖、表格適當<br>**上て** 的編號與說明文字,即稱之為圖表標號(Caption);而文稿中 若有需要提及「請參考某章某節」或者「請參照某插圖某表格」的參 照標示與說明時,參照(Reference)的設定,將是您不能不會的操 作設定。

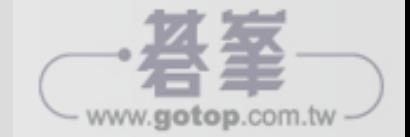

# 7-3 ■ 索引的編輯與索引頁的製作

對於文章中的重要單字、詞句,您也可以設定為索引字,爾後 Microsoft Word 將會 把文章中所有的索引字,依字母、筆畫順序排版在文章尾端,甚至製作出索引頁來擺 置這些索引字。

#### **7-3-1** 索引的建立與編輯

由於索引的目的是列出論文中所討論的詞彙和主題,以及這些詞彙和主題所出現的 頁面(頁碼)。因此,若要建立索引,就必須提供論文中的主要項目名稱和交互參照 來標記索引項目,而標記論文中所討論的詞彙和主題,便是建立索引的第一個程序。

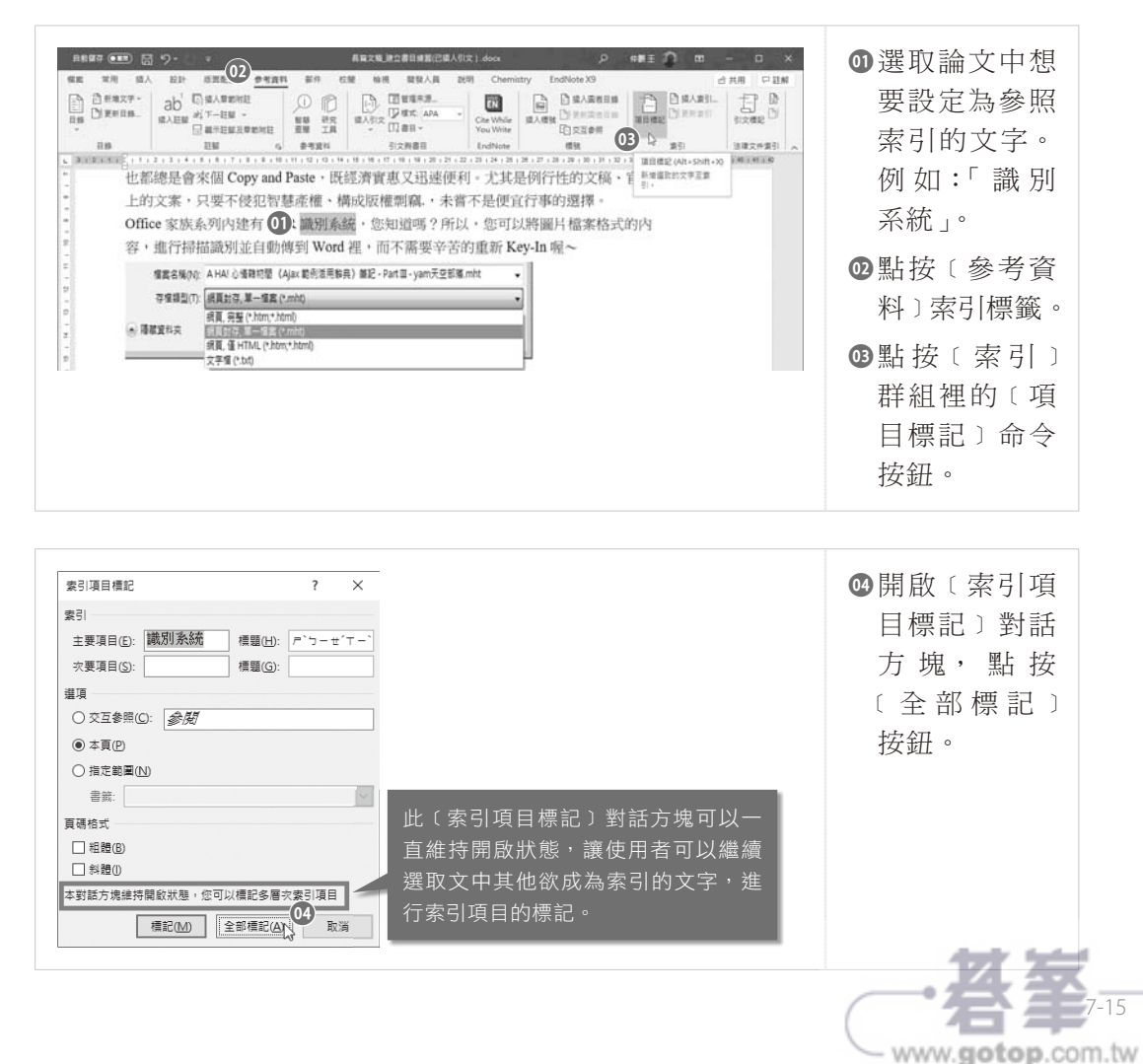

www.gotop.com.tw

# **7-4 Word 與 EndNote 的整合運用**

各行各業幾乎都是使用普及且容易上手的 Microsoft Word 作為文書編輯與寫作的工 具,也大都已經養成了習慣。但是,會使用到﹝參考資料﹞裡的引文與書目功能便屬 於少數人士了。因為,大多數的 Word 使用者並不是會有撰寫論文、學術專業文章的 需求。

至於在學界,除了普遍使用 Word 進行論文與學術研就寫作外,最常用來編輯與管 理專業引文與書目等參考資料的工具軟體,大概就非 EndNote 莫屬了。EndNote 是一 套專業的書目管理軟體,通常是撰寫論文的研究生、學術研究的教授們,會運用這套 工具來建立與蒐集自己的論文參照,諸如引用的文章和參考文獻,以利於快速匯入本 文中。正如同 7-1-3 節所介紹的〔建立與管理引文〕一般。因此,您在使用 Word 編 寫論文時,也可以搭配 EndNote 的使用與外掛,兩套軟體相輔相成、相得益彰,能 夠大大節省您整理引文與文獻的時間。

#### **7-4-1 EndNote** 的安裝與啟動

EndNote 並不是一套免費的軟體,因此,本書的操作書面截圖是以 30 天的試用版 本為主,版本是 EndNote X9 的實作畫面。若讀者對 EndNote 有興趣,亦可連線官方 網站:https://EndNote.com/,然後,點選〔downloads〕連結進入下載頁面,再點選 ﹝Request a trial﹞的試用版需求,下載 30 天的試用版本嘗試練習。

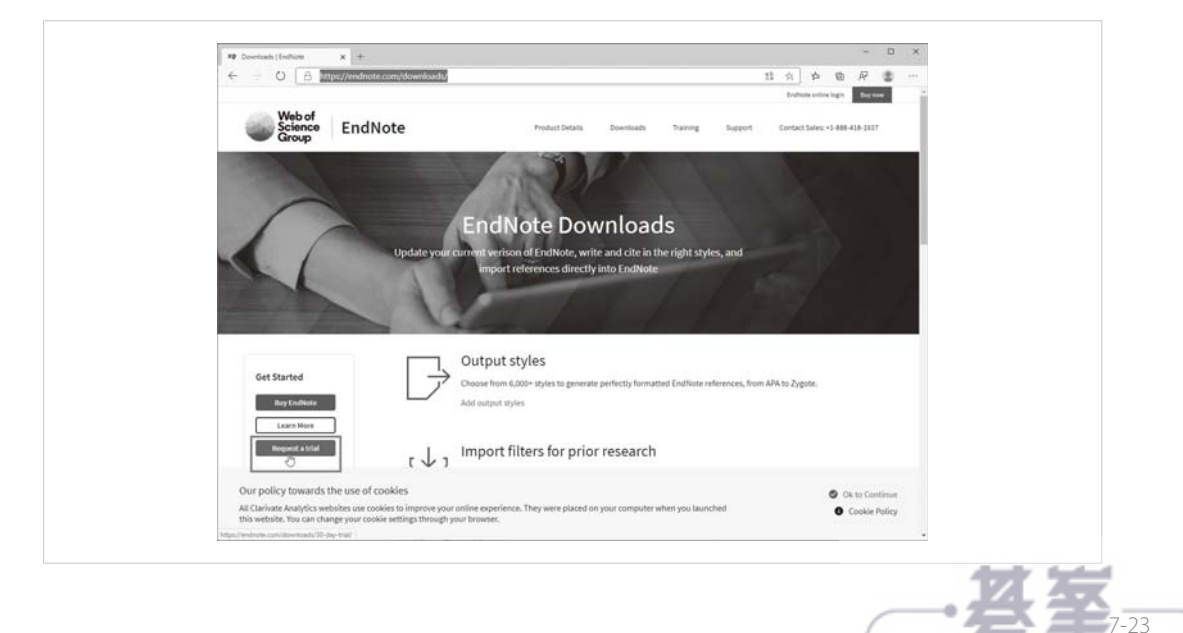

#### **7-4-2** 匯入引文資料

學術界有非常多的資料庫,可以取得並匯入引文資料至 EndNote 的 Libraries。例 如學術搜尋的相關網站、台大圖書館網站的 Web Of Science,或者是台灣博碩士論文 知識加值系統,乃至您自行蒐集的 PDF 格式參考文件,都可以搜尋、杳找適用的引 文參照,將其建立於 EndNote 的 Libraries 裡,順利建立書目至 Word 所撰寫的論文之 中。不過,有些圖書館網站必須要有帳號、註冊身分才能使用相關的資訊服務喔!

例如:以 Google 的學術搜尋為例,您可以連線 Google 網站,搜尋並連線至 「Google 學術搜尋」(Google Scholar)網站:

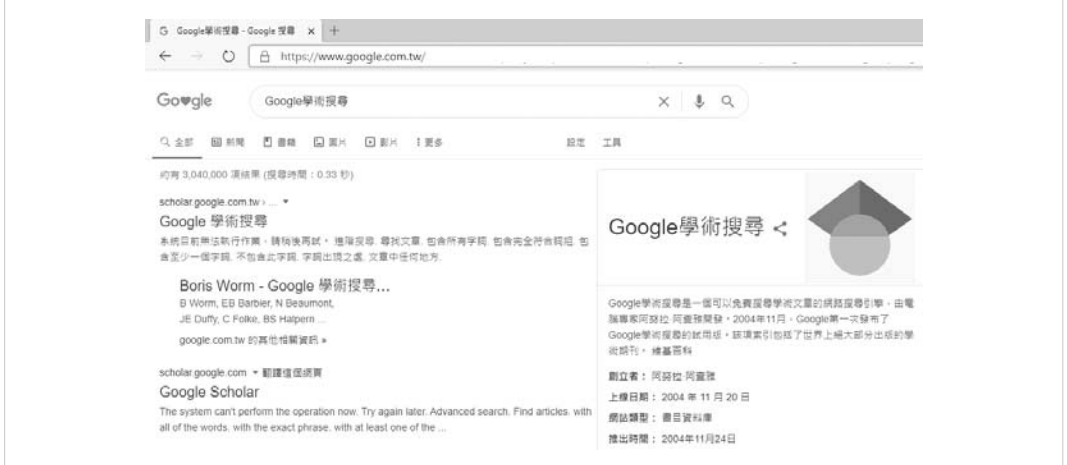

輸入想要查找的關鍵字,例如:「資訊圖表視覺化」,進行相關的文章搜尋,在找到 所需的文章後,點按該文章下方的引號圖示 。

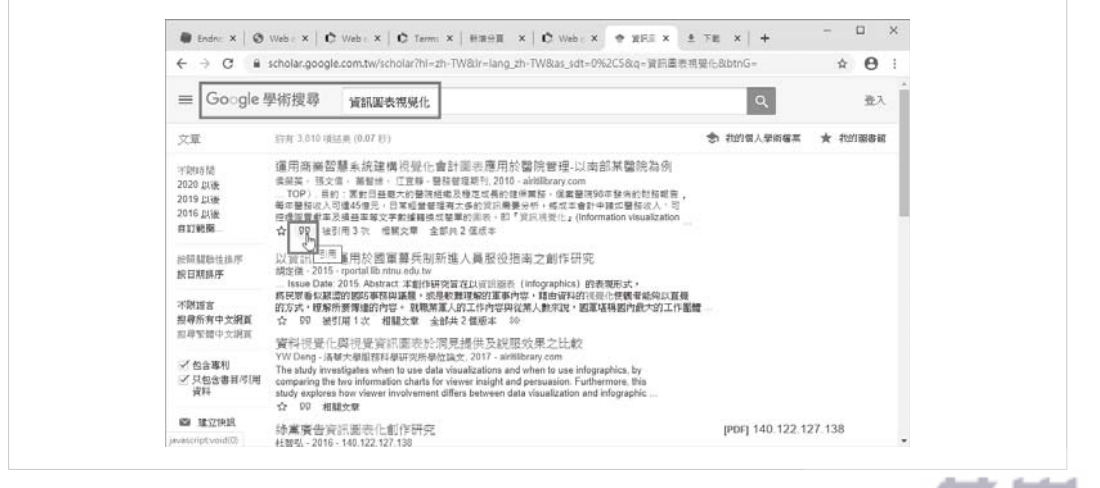

www.gotop.com.tv

7-28